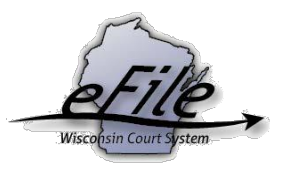

## **Court Reporter - eFiling Transcripts & Granting Access**

**Purpose**: Court reporters can eFile transcripts on appellate court cases and grant access to parties using the Appellate eFiling website.

**Prerequisites**: An eCourts account is required to participate in eFiling; refer to **[Create](https://www.wicourts.gov/ecourts/efileappellate/docs/createecourtsaccount.pdf) an [eCourts account](https://www.wicourts.gov/ecourts/efileappellate/docs/createecourtsaccount.pdf)** for additional information.

**Applicable Users**: Appellate Court Reporters

## **Electronically File a Transcript**

1. Visit the eFiling website at https://acefiling.wicourts.gov/. Enter your eCourts user name and password, and select **[Log in]**.

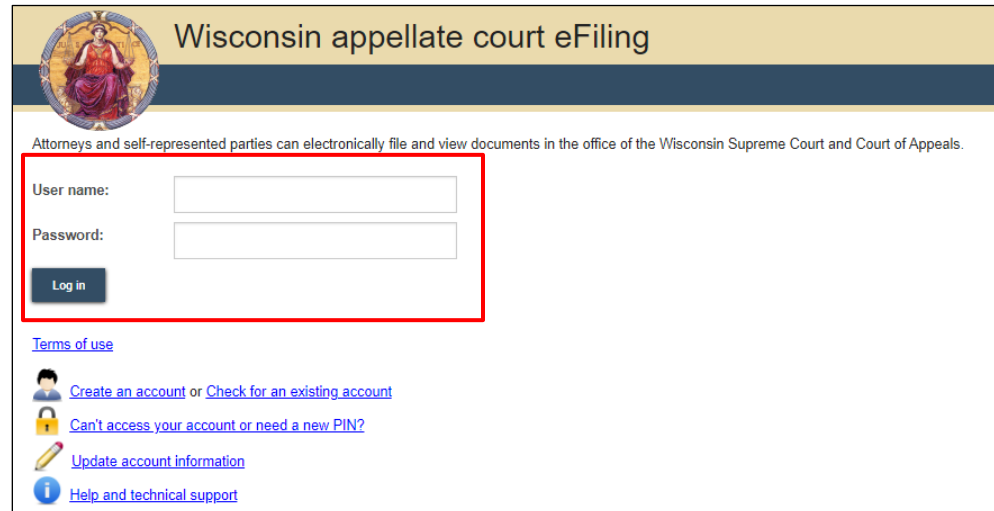

2. Select **[Upload transcript]** to file transcripts on an appellate case.

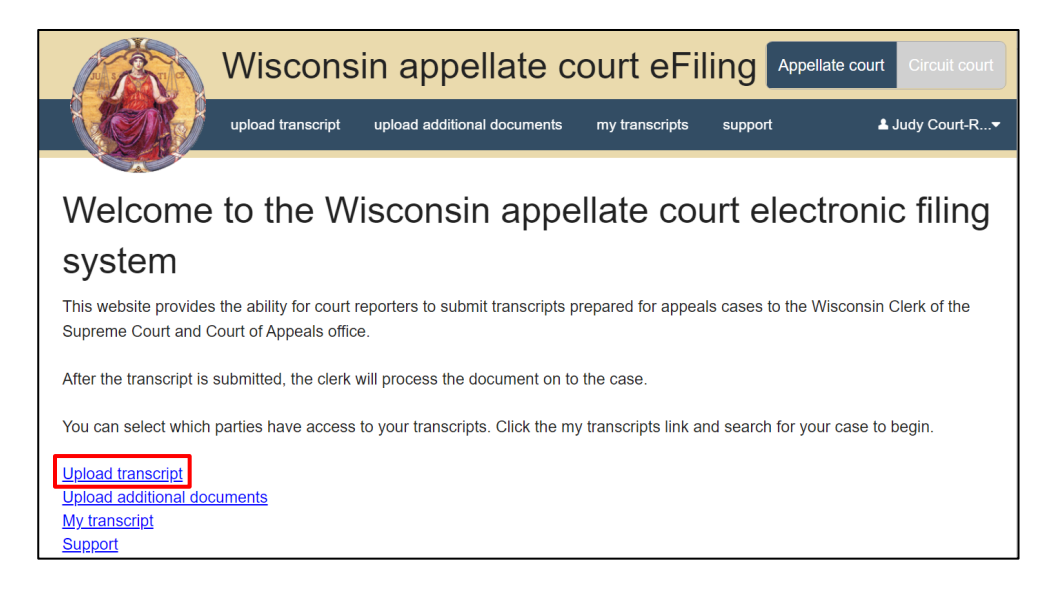

3. Enter the **Case number** and select **[Upload documents]**.

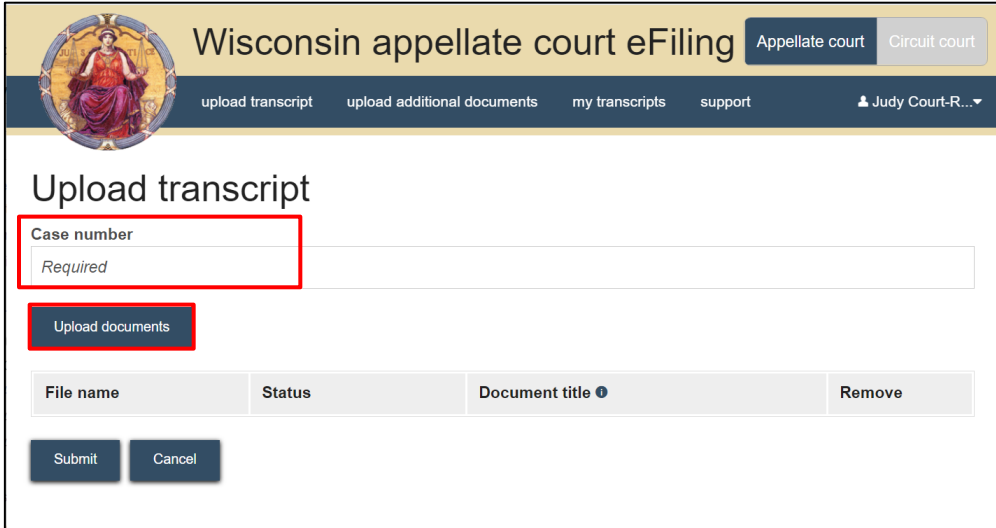

4. Select the transcript document that you want to submit to the case. The document uploaded will display in the table.

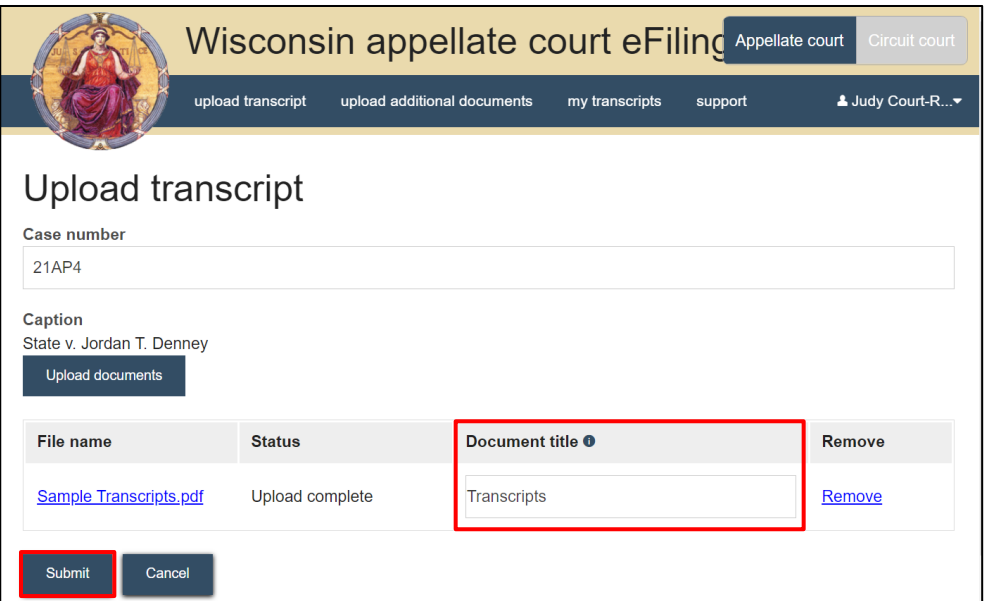

5. Enter an appropriate name in the **Document title** field. If an incorrect document is uploaded, select the **Remove** link for that document. Select **[Submit]**. The transcript is sent to the Clerk of the Supreme Court/Court of Appeals office for processing.

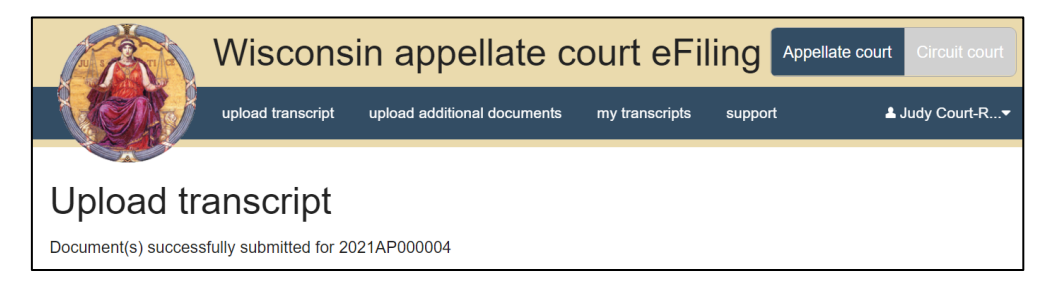

6. After the transcript document is accepted to the case by the clerk, access can be granted to parties allowing electronic notice parties/attorneys to view the transcript document on the Appellate eFiling website. Select **My transcripts** and enter the **Case number.** 

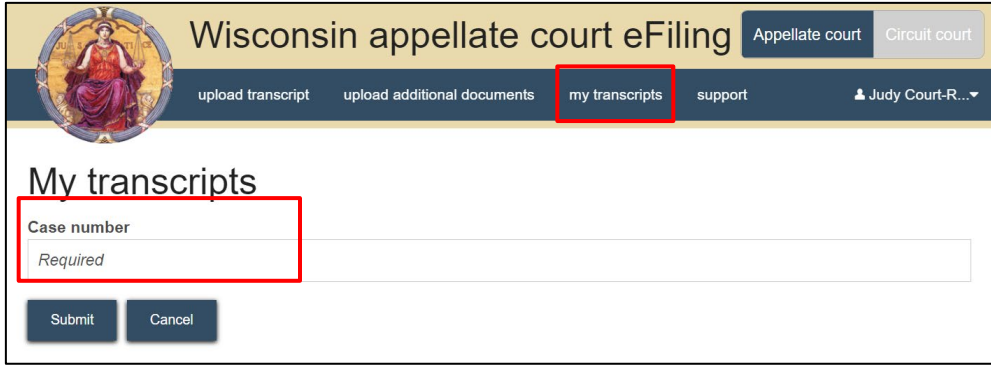

7. Select **[Submit]**. The transcript document, party and attorney information displays in the table.

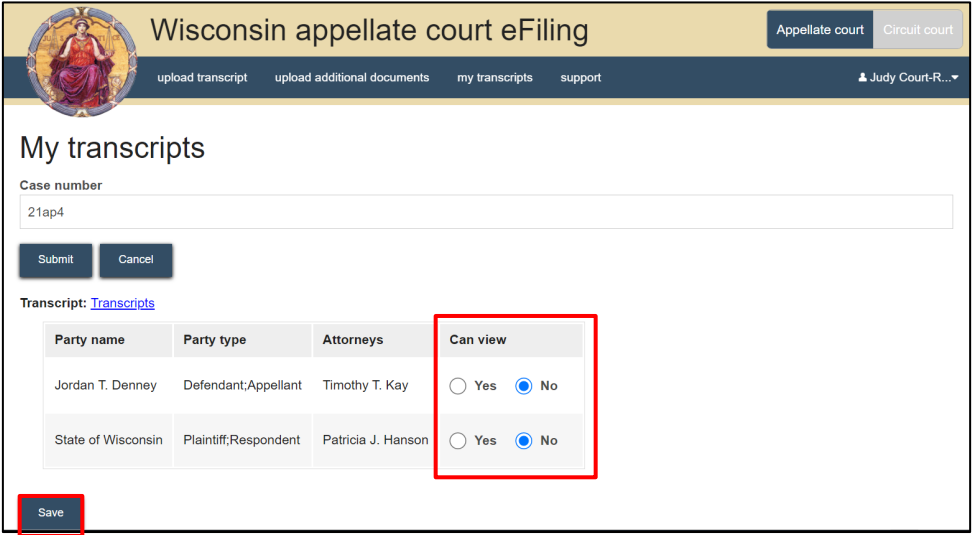

8. All parties/attorneys have **Case view** set to No. Select the **Yes** radio button to grant access to the party/parties who should be given access to the transcript document. Select **[Save]** to save the changes.

## **Support**

Contact the CCAP call center if you have further questions.

Phone: 1-800-422-7137

E-mail: [ccap.support@wicourts.gov](mailto:ccap.support@wicourts.gov)